# 2021年3月31日の証明書の変更がExpresswayの スマートライセンスに影響

# 内容

概要 背景説明 問題 症状 解決方法

### 概要

このドキュメントでは、2021年3月31日の証明書の変更がExpresswayのスマートライセンスにど のように影響するかを説明します。

シスコは、2021年3月から新しい認証局(Identrust商用ルートCA 1)に移行します。Expresswayで Smart Licensingを使用する場合は、2021年3月31日より前に、新しいルート証明書を Expresswayデバイスにアップロードしてください。アップロードされていない場合、 ExpresswayとCisco Smart Software Manager(CSSM)の間の接続の同期が失われます。

# 背景説明

CCPがSSL証明書を発行するために使用するQuoVadis Public Key Infrastructure(PKI)ルートCA 2は、失効機能に影響を与える業界全体の問題の対象となります。この問題により、QuoVadisル ートCA 2は2021-03-31で廃止されます。2021-03-31の後、QuoVadisルートCA 2によってシスコ に対して新しい証明書が発行されることはありません。

QuoVadisルートCA 2より前に発行された証明書は廃止され、個々の有効期限に達するまで有効 です。これらの証明書が期限切れになると、証明書は更新されず、Smart Licensingなどの機能が セキュアな接続を確立できなくなる可能性があります。

2021-04-01以降、Identrust商用ルートCA 1は、以前QuoVadisルートCA 2によって発行された SSL証明書を発行するために使用されます。

• 2021年3月23日更新:Cloud Certificate Managementを利用しているお客様の証明書リストに 新しいIdentrust証明書が表示されません。既存のQuovadis (O=QuoVadis Limited, CN=QuoVadis Root CA 2)証明書は有効です。identrust証明書は、将来のTBD時にCloud Certificate Managementで使用できるようになります。Cloud Certificate Managementを使用 している場合、このアナウンスの結果として発生するサービス中断は発生せず、現時点では 何も実行する必要はありません。

### 問題

すべてのExpressway CoreおよびEdgeについて、2021-03-31より前のQuoVadisルート認証局 (CA)信頼チェーンから発行された一部のSecure Sockets Link(SSL)証明書をこのCAから更新でき ません。これらの証明書が期限切れになると、スマートライセンスなどの機能がシスコへのセキ ュアな接続を確立できず、正常に動作しない可能性があります。

# 症状

Expressway CoreおよびEdgeの該当プラットフォームが、tools.cisco.comでホストされているス マートライセンスに登録できません。スマートライセンスは権限付与に失敗し、コンプライアン ス違反ステータスとして反映される可能性があります。

注:シスコは、該当するスマートライセンスが機能に影響を与える認証期限切れステータス になる60日間の猶予期間を提供します。新製品のスマートライセンス登録が影響を受ける 可能性があり、回避策とソリューションが必要です。

# 解決方法

この手順は、次のビデオでも説明されています。<https://video.cisco.com/video/6241489762001>

新しい証明書をExpressway-CoreおよびExpressway Edgeにアップロードする方法の説明:

ステップ1:Identrust商用ルートCA 1をここにダウン[ロード](https://www.identrust.com/identrust-commercial-root-ca-1)し、次のように保存します dentrust\_RootCA1.pemまたはcerファイル。

1.上記のWebサイトにアクセスします。

2.ボックス内のテキストをコピーします。

3.テキストをメモ帳に保存し、ファイルを保存します。このファイルにidentrust\_RootCA1.pemま たはidentrust\_RootCA1.cerという名前を付けます

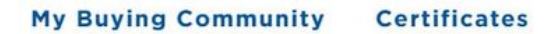

Home - IdenTrust Commercial Root CA 1

**IdenTrust** 

ahaha

#### Copy and Paste the following DST Root certificate into a text file on your computer.

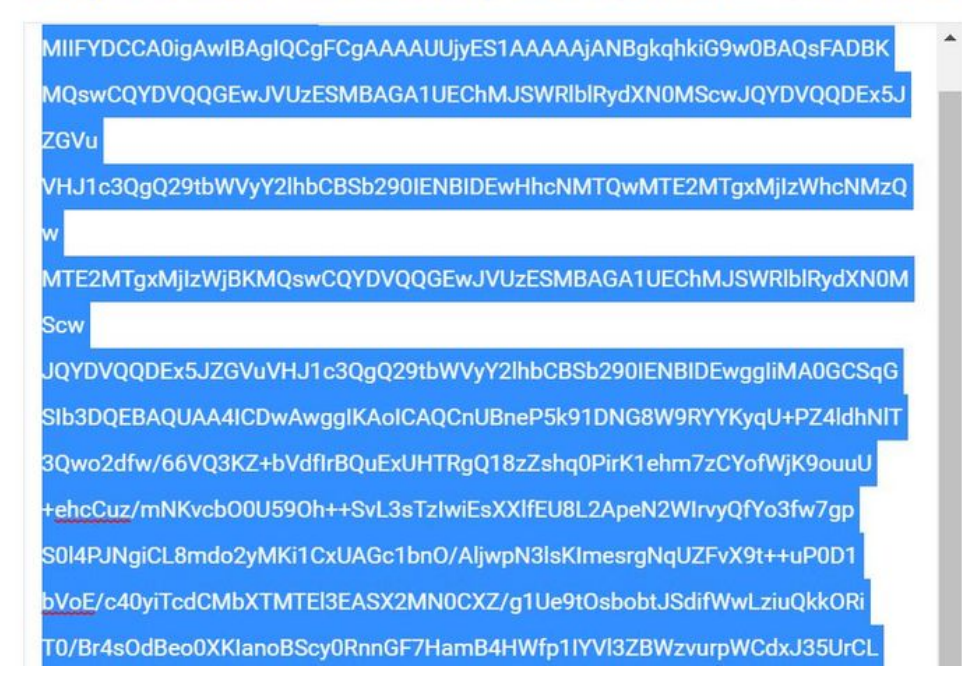

すべてのExpresswayデバイスで、[Maintenance] > [Security] > [Trusted CA Certificate]に移動しま す。

ステップ2:Expressway信頼ストアにファイルをアップロードします。

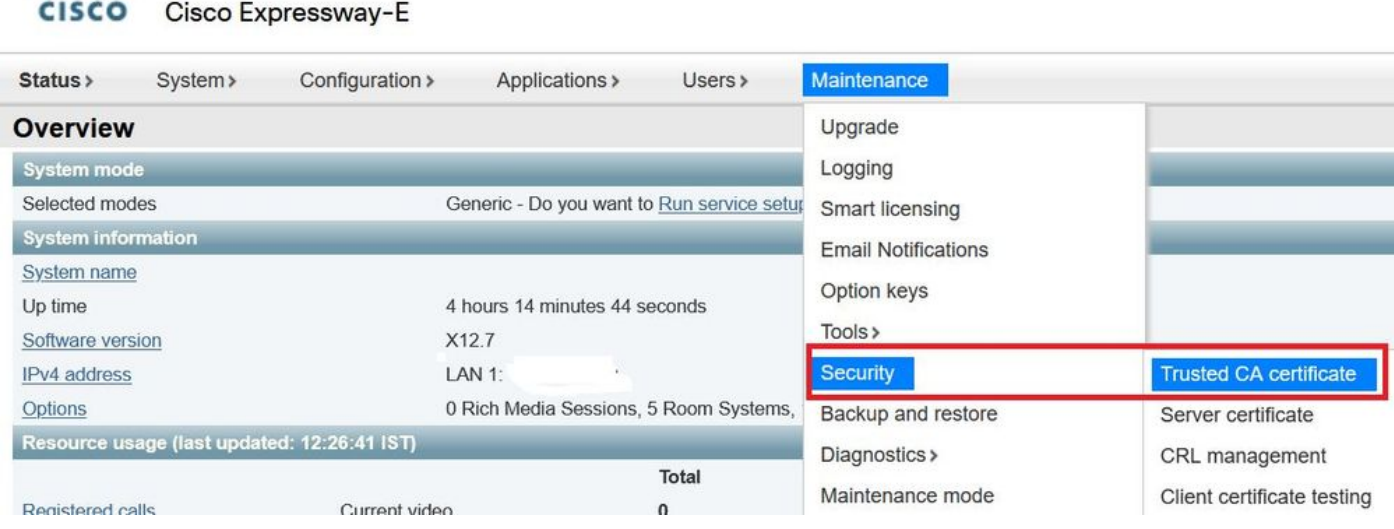

Expressway信頼ストアにCA証明書をアップロードします。[Append CA]をクリックします。

[Browse] > [Upload the identrust\_RootCA1.pem] > [Append CA Certificate] を選択します。

**CISCO** Cisco Expressway-E Status > System > Configuration > Applications > Users > Maintenance > **Trusted CA certificate B** File Upload Type Issuer O=Temporary CA f80fac88-644e-48e8-b15c-38a14839ed12, OU=Temporary CA f<br>b15c-38a14839ed12 diagnostic... > CA webex cert  $\leftarrow$ → v ↑ Certificate  $\Box$ New folder Certificate CN=federation-AD-CA-1 Organize \* П Name Certificate O=QuoVadis Limited, CN=QuoVadis Root CA 2 П Ouick access dentrust\_RootCA1.cer Show all (decoded) Show all (PEM file) Delete Select all Unselect all <sup>1</sup> Documents  $\overrightarrow{r}$ Downloads À Upload  $=$  Pictures À Vinit J Select the file containing trusted CA certificates Browse... No f Desktop Korea Training 20 Append CA certificate Reset to default CA certificate SYDNEY Thinne

アップロードされたCA証明書は、次で確認できます。

ステップ3:証明書が正常にアップロードされ、VCS/Expressway信頼ストアに存在することを確 認します

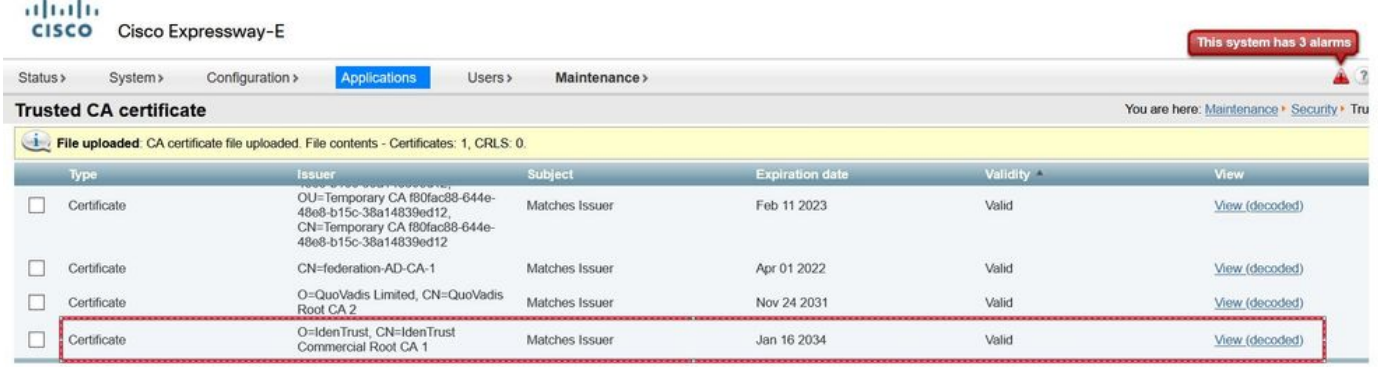

Show all (decoded) Show all (PEM file) Delete Select all Unselect all

変更を有効にするには、この操作の後に再起動または再起動は必要ありません。

詳細については、このField Noticeを参照してください

Field Noticeリンク

بالبيان

[https://www.cisco.com/c/en/us/support/docs/field-notices/705/fn70557.html](/content/en/us/support/docs/field-notices/705/fn70557.html)